# **4D ODBC Driver**

Open DataBase Connectivity (ODBC) est une API (Application Programming Interface) standard et ouverte, qui utilise le SQL pour accéder à une ou plusieurs base(s) de données à partir d'une application. 4D et 4D Server fournissent tous les deux un serveur SQL natif qui autorise cette fonctionnalité.

Pour pouvoir connecter une application et une base de données en utilisant ODBC, vous devez télécharger le *driver* (pilote) ODBC de 4D, disponible en version 32 bits sous Mac OS ou Windows, et en version 64 bits pour Windows (version 64 bits pour OS X disponible à partir de 4D v14 R2). Il n'est pas nécessaire d'utiliser des librairies supplémentaires : tout est inclus dans le driver ODBC de 4D.

Vous pouvez utiliser ce driver pour récupérer des données venant d'un client ODBC comme Word, Excel, Crystal Reports ®, ou en utilisant un script Python, un bridge JDBC-ODBC, ou n'importe quel client ODBC.

Le driver ODBC de 4D est disponible sur notre site web :

<http://www.4d.com/fr/downloads/products.html>

- [Installation sous Windows](#page-1-0)
- [Installation sous OS X](#page-6-0)
- [Utilisation d'une chaîne de connexion](#page-10-0)

# <span id="page-1-0"></span>**n** Installation sous Windows

4D fournit deux versions du pilote ODBC pour Windows (une version 32-bit et une version 64-bit). Vous pouvez télécharger un de ces fichiers (ou les deux) à partir du site web de 4D :

- 4D\_ODBC\_Driver\_vXX\_(32-bit).exe
- 4D ODBC Driver vXX (64-bit).exe

Vous choisissez votre pilote en fonction de la version du client ODBC, et non pas de la version de votre 4D ou 4D Server. Par exemple, si vous utilisez une version 32-bit d'Excel 2010 avec un 4D Server 64-bit, vous devez alors utiliser le pilote ODBC 32bit. Mais vous pouvez installer les deux pilotes sur la même machine.

N'oubliez pas de désinstaller toutes les précédentes versions du Driver ODBC avant d'en installer une nouvelle.

**Note** : Si vous installez la version 32-bit sur un OS 64-bit, vous devez utiliser l'Administrateur de Sources de Données ODBC 32-bit au lieu de la version 64-bit installée par défaut.

Vous pouvez retrouver la version appropriée de l'Administrateur ODBC aux emplacements suivants :

- 32 bits : C:\WINDOWS\sysWOW64\odbcad32.exe
- 64 bits : C:\WINDOWS\system32\odbcad32.exe

**Attention** : L'Administrateur 32 bits se trouve dans le répertoire "sysWOW64" et l'Administrateur 64 bits dans le répertoire "system32". Comme ce n'est pas intuitif, faite attention à ne pas les mélanger.

Pour plus d'informations sur l'Administrateur de Sources de Données ODBC, merci de vous référer à la note technique de Microsoft ci-dessous :

http://support.microsoft.com/kb/942976/en-us

## **Créer une Source de données (DSN)**

Une Source de données (DSN-Data Source Name) est un ensemble de clefs de registre qui permettent à une application, le client ODBC, de se connecter au serveur SQL de 4D ou de 4D Server. Des applications comme Crystal Reports®, Word et/ou Excel peuvent être des clients ODBC et vous pouvez écrire votre propre client ODBC en utilisant Python, PHP, C, C++ ou n'importe quel langage qui permet d'utiliser ODBC.

Après avoir lancé le pilote ODBC, vous devez définir un DSN pour vous connecter à la base souhaitée.

Pour ajouter un DSN, vous lancez l'administrateur de Sources de Données ODBC en sélectionnant **Démarrage/Panneau de configuration/Système et sécurité/Outils d'administration/Sources de données (ODBC)**.

Cliquez sur l'onglet "Pilotes ODBC" pour vérifier que le pilote 4D ODBC est correctement installé :

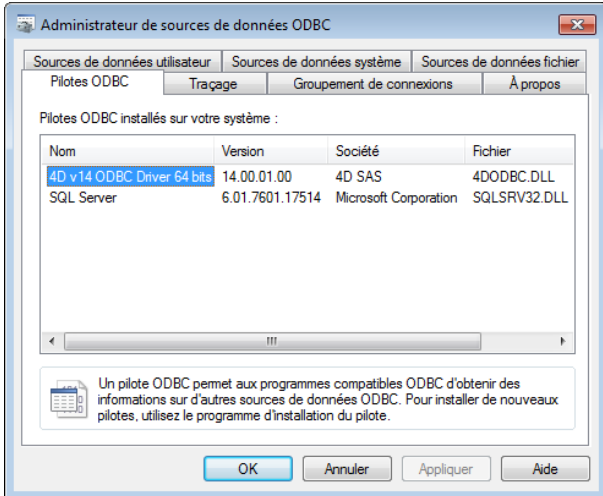

Pour ajouter une Source de données en utilisant le pilote 4D ODBC :

#### 1. Cliquez sur un des onglets ci-dessous :

"Sources de données utilisateur" (si vous souhaitez que la source de données soit disponible seulement pour l'utilisateur courant connecté sur l'ordinateur. Ce type de sources de données ne peut être utilisé que sur la machine courante).

**OU**

- "Sources de données système" (si vous souhaitez que la source de données soit accessible à tous les utilisateurs de l'ordinateur, services NT inclus).
- 2. **Cliquez sur le bouton Ajouter et choisissez le pilote 4D ODBC dans la liste des pilotes configurés :**

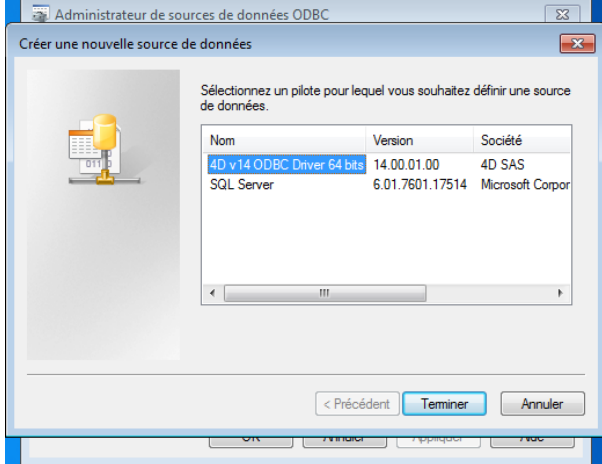

#### 3. **Cliquez sur Terminer.**

Le dialogue de votre configuration du pilote 4D ODBC apparaît :

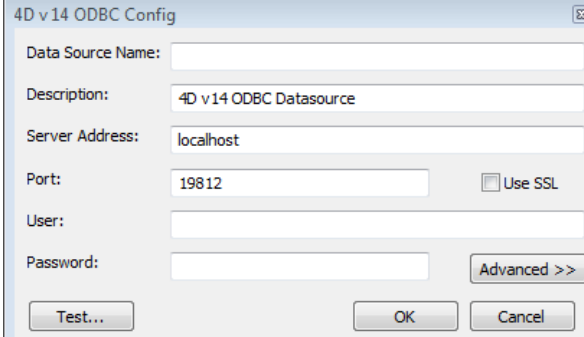

**Note** : Lorsque vous sélectionnez une source de données existantes et cliquez

sur le bouton **Configurer...**, le même dialogue apparait pré-rempli avec les caractéristiques de la source de données.

4. **Cliquez sur OK pour sauvegarder toutes les modifications avant de fermer le dialogue de configuration.**

### **Configurer votre DSN**

Les champs de ce dialogue doivent être remplis avec les informations suivantes (dialogue en anglais) :

**Data Source Name :**

Saisissez un nom unique de source de données. Par défaut : "". Ce champ est obligatoire.

**Description :**

Saisissez une courte description de votre source de données. Par défaut : "". Ce champ est optionnel.

**Server Address :**

Exemples:

"localhost" L'application 4D est localisée sur la machine.

- "PC-1" L'application 4D se trouve sur la machine PC-1 machine, publiée sur le port 19812 (port par défaut).
- "148.1.2.3" L'application 4D a comme adresse IP 148.1.2.3.

Par défaut : "localhost". Ce champ est obligatoire.

**Port :**

Saisissez le numéro du port pour 4D. Par défaut : "19812". Ce champ est optionnel.

**Case à cocher Use SSL :**

Cocher cette option active la connexion au 4D Server si l'option "Activer SSL" a été cochée dans la page de configuration SQL des Propriétés de la base.

**User :**

Saisissez le nom d'utilisateur pour la connexion avec 4D. Par défaut : "".

Ce champ est optionnel.

**Password :**

Saisissez le mot de passe correspondant à l'utilisateur pour tester la connexion avec 4D.

Par défaut : "".

Ce champ est optionnel.

**Bouton Test...** :

Teste la connexion avec les paramètres courants.

Utilise les champs "User" et "Password" pour la connexion.

## **Paramétrages avancés**

En cliquant sur le bouton **Advanced >>** vous accédez à des paramétrages additionnels :

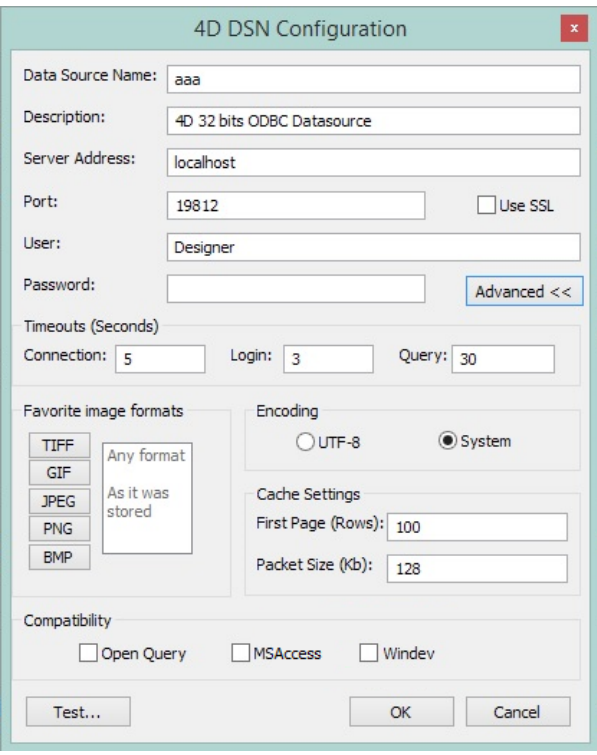

#### **Timeouts (Seconds)**

**Connection :**

Saisissez le "Timeout", en secondes, à utiliser après la connexion pour le pilote à connecter à un socket sur l'adresse Serveur:Port (0 signifie pas de Timeout). Par défaut : "".

Ce champ est optionnel.

**Login :**

Saisissez le "Timeout", en secondes, à utiliser lorsque le pilote envoie une requête et reçoit le "Status" du serveur (0 signifie pas de Timeout).

**Query :**

Saisissez le "Timeout", en secondes, à utiliser lorsque vous attendez une réponse après une requête au serveur (0 signifie pas de Timeout). Par défaut : "".

Ce champ est optionnel.

#### **Favorite image formats**

Les images stockées dans 4D sont manipulées par ODBC en tant que BLobs. Ces paramétrages vous permettent de choisir les formats que vous préférez. Par défaut, si vous ne choisissez aucun favori, 4D sélectionne le meilleur format disponible en respectant l'affichage écran.

Lorsque vous choisissez un ou plusieurs formats, 4D fournit seulement un de ces formats (par ordre de préférence). Si les images ne sont pas disponibles dans aucun de vos formats favoris, 4D convertit les images dans le premier format de la liste.

Par exemple, si vous choisissez GIF ou JPEG comme formats favoris :

Favorite image formats **TIFF** 

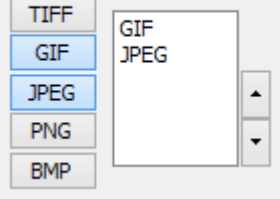

4D vérifie d'abord s'il existe des formats .gif ou .jpeg disponibles. Si aucun n'est disponible, les images sont alors convertis en .gif, ce format étant le premier de la liste.

**Encoding** : choisissez l'encodage du texte.

- UTF-8 (Unicode) (recommandé)
- System (dépend des paramétrages de votre OS)

**Cache Settings** : utilisé pour modifier la façon dont le réseau gère le cache. Généralement, ces paramètres doivent être laissés intacts.

**Compatibility** : paramètres permettant au pilote ODBC de fonctionner correctement avec OpenQuery, MS Access et/ou Windev. Ils doivent être cochés si vous rencontrez des problèmes particuliers avec ces applications.

# **Désinstaller un pilote ODBC**

Si vous souhaitez supprimer complétement un pilote 4D ODBC, vous devez d'abord supprimer toutes les sources de données créées pour ce pilote. Cela peut se faire à partir de l'Administrateur ODBC :

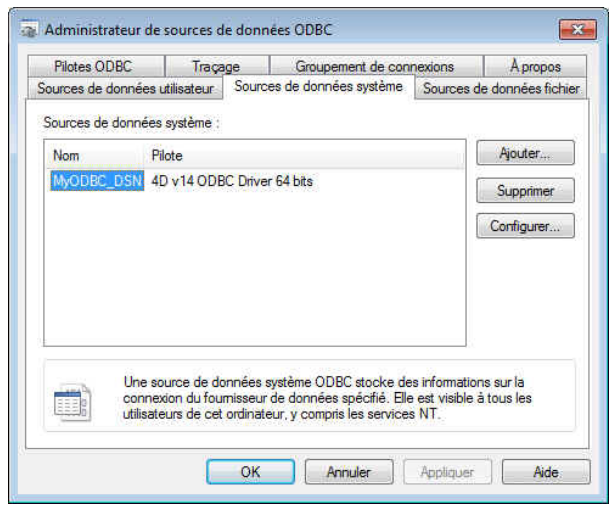

Si vous avez simplement l'intention de mettre à jour un pilote 4D ODBC, vous n'avez pas besoin de supprimer les sources de données attachées.

Pour supprimer un pilote 4D ODBC, lancez simplement l'installeur 4D ODBC et choisissez l'option **Remove** ; l'installeur s'occupe du reste :

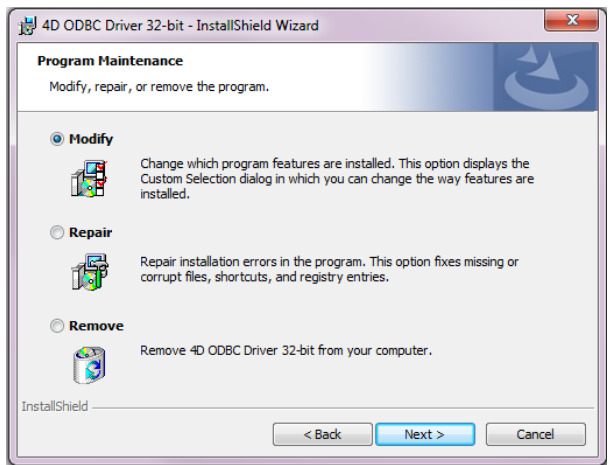

# <span id="page-6-0"></span> $\blacksquare$  **Installation sous OS X**

Le pilote 4D ODBC sur Macintosh doit être installé manuellement. Avant de commencer, pour pouvoir utiliser ODBC, vérifiez que vous avez bien téléchargé la dernière version du framework iODBC à cette adresse :

[http://www.iodbc.org/dataspace/iodbc/wiki/iODBC/Downloads](http://www.iodbc.org/dataspace/doc/iodbc/wiki/iodbcWiki/Downloads)

Vous devez aussi télécharger le pilote ODBC sur le site web de 4D. Le dossier contient les versions 32 bits et 64 bits :

- 4D ODBC x32.bundle
- 4D ODBC x64.bundle

Vous choisissez la version de votre pilote en fonction de la version du client ODBC, et non pas en fonction de la version de votre 4D ou 4D Server. Par exemple, si vous utilisez une version 64 bits de Python comme client ODBC, vous devez alors utiliser le pilote ODBC 64 bits, même si vous utilisez une version 32 bits de 4D Server. Vous pouvez installer les deux pilotes sur une même machine.

[Installation d'un pilote ODBC sous OS X](#page-7-0) [Déinstallation d'un pilote ODBC sous OS X](#page-9-0) <span id="page-7-0"></span>Pour installer le pilote ODBC :

- 1. **Copiez 4D ODBC x64.bundle et/ou 4D ODBC x32.bundle dans le dossier {Library}/ODBC/**
- 2. **Ouvrez le fichier texte** *odbcinst.ini* **dans le dossier /Library/ODBC/ avec un éditeur de texte et effectuez les modifications suivantes :**

```
[ODBC Drivers]
4D v16 ODBC Driver 64-bit = Installed4D v16 ODBC Driver 32-bit = Installed
[4D v16 ODBC Driver 64-bit]
Driver = /Library/ODBC/4D ODBC x64.bundle/Contents/MacOS/4D ODBC x64
Setup = /Library/ODBC/4D ODBC x64.bundle/Contents/MacOS/4D ODBC x64
APILevel = 2ConnectFunctions = YYN
DriverODBCVer = 3.52FileUsage = 0SQLLevel = 3[4D v16 ODBC Driver 32-bit]
Driver = /Library/ODBC/4D ODBC x32.bundle/Contents/MacOS/4D ODBC x32
Setup = /Library/ODBC/4D ODBC x32.bundle/Contents/MacOS/4D ODBC x32
APILEvel = 2ConnectFunctions = YYN
DriverODBCVer = 3.52FileUsage = 0SOLLevel = 3
```
**Note :** Si le fichier *odbcinst.ini* n'est pas déjà présent, il vous suffit de le créer. Vous pouvez lancer l'Administrateur ODBC (*ODBC Manager*) situé dans le dossier "Applications/Utilitaires/" de façon à créer un Data Source Name (DSN) ou vous pouvez utiliser celui fourni avec le framework iODBC.

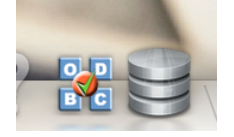

## **Créer une source de données (DSN)**

Le pilote ODBC est fourni sans interface.

- 1. **Cliquez sur l'onglet System DSN.**
- 2. **Cliquez sur le bouton Add et choisissez le pilote 4D ODBC dans la liste des pilotes configurés.** 
	- Le générateur de DSN générique apparait.
- 3. **Remplissez les paires Keyword/Value dans le dialogue de la façon suivante :**

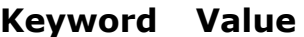

Driver /Library/ODBC/4D ODBC x64.bundle/Contents/MacOS/4D ODBC x64

- Server <IP address of 4D Server>
- UID <User's name>

PWD <User's password (can be left blank)>

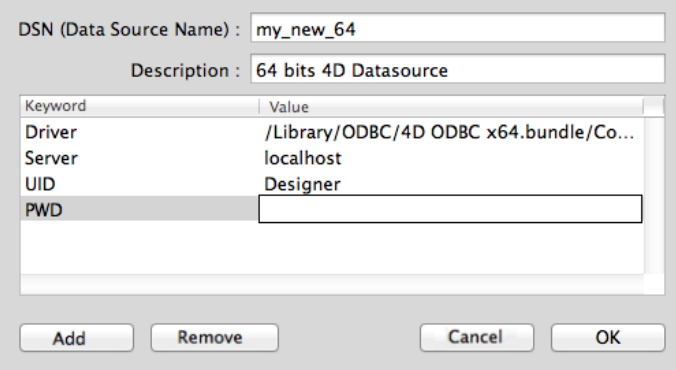

#### Voici l'équivalent pour iODBC :

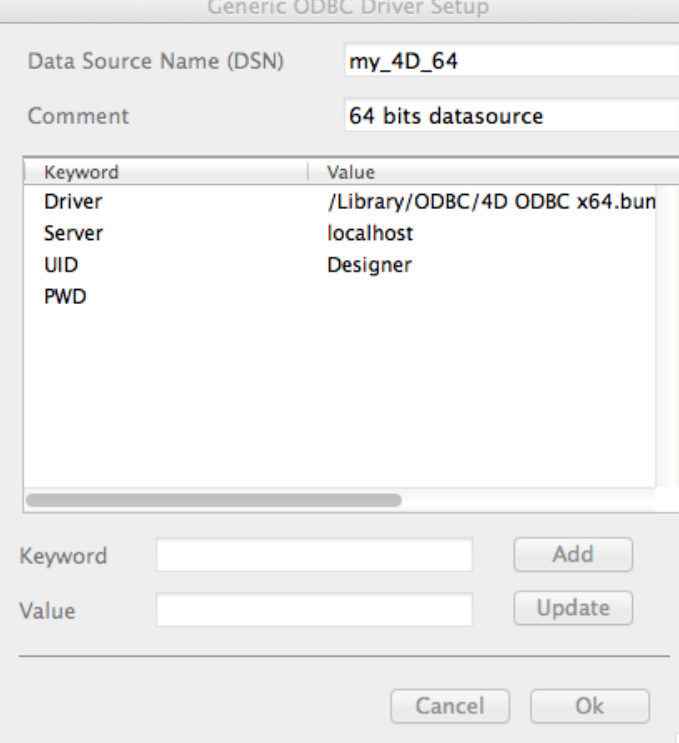

Pour plus d'informations sur les *keywords* (mots-clés), veuillez vous reporter à la section Mots-clés.

#### 4. **Cliquez sur OK**

Le nouveau DSN est alors disponible dans l'onglet System DSN de votre administrateur ODBC.

<span id="page-9-0"></span>Pour désinstaller un pilote ODBC, vous pouvez simplement utiliser l'administrateur ODBC qui se trouve dans le dossier "Applications/Utilitaires".

Lancez **ODBC Administrator** et cliquez sur l'onglet **Drivers** :

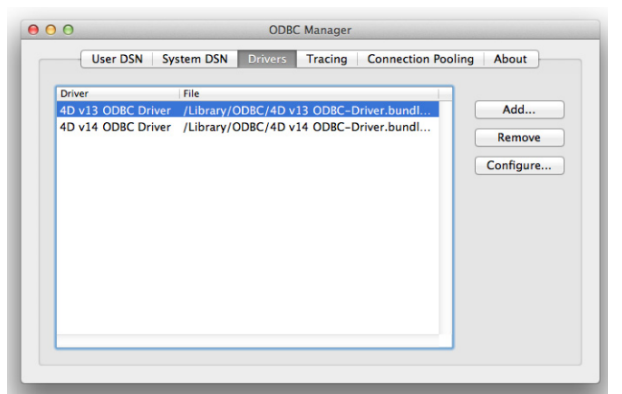

Pour supprimer un pilote 4D ODBC, sélectionnez-le simplement dans la liste des pilotes installés et cliquez sur le bouton **Remove**. Il vous est demandé de confirmer cette suppression :

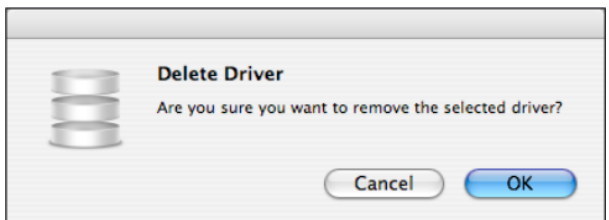

Vous devrez ensuite supprimer le fichier correspondant manuellement : /Library/4D ODBC x32.bundle /Library/4D ODBC x64.bundle

# <span id="page-10-0"></span>**Utilisation d'une chaîne de connexion**

Lorsque vous utilisez l'API ODBC en PHP, avec un script Python, du Java, C, C++ ou tout autre langage de programmation, vous pouvez vous connecter sans utiliser un DSN mais au moyen d'une chaîne de connexion.

Exemple avec Python:

```
import pyodbc
conn = pyodbc.connect('Driver={4D ODBC Driver 32-bit};Server=187.145.45.23
;UID=Designer ;PWD=123456')
curs = conn.cursor()curs.execute('select (id, name) from table_1')
curs.fetchone()
curs.close()
conn.close()
```
Cet exemple utilise les **keywords** suivants :

- **Driver** : défini pour utiliser le pilote 4D ODBC 32-bit
- **Server** : défini pour utiliser le 4D Server sur la machine avec l'adresse IP= "187.145.45.23" ; aucun port n'étant spécifié, le port par défaut (19812) sera utilisé.
- **UID** et **PWD** : défini pour se connecter en tant que "Designer" en utilisant le mot de passe "123456".

Les mots-clés ne sont pas sensibles à la casse et peuvent être utilisés dans n'importe quel ordre, excepté pour "Driver" qui doit être placé en premier s'il est utilisé. Si vous ne spécifiez aucun mot-clé, ce sont les valeurs par défaut qui sont utilisées.

Une chaîne de connexion peut aussi utiliser un DSN. Lorsque vous créez un DSN en utilisant la fenêtre de configuration de 4D, les paramètres sont sauvegardés dans le registre ou dans le fichier odbc.ini en utilisant les mêmes mots-clés.

Par exemple, si vous utilisez la chaîne de connexion :

conn=pyodbc.connect('DSN=My\_4D\_DSN')

... c'est l'équivalent d'une chaîne de connexion utilisant les mêmes valeurs dans le DSN "My\_4D\_DSN".

Une description de tous les mots-clés utilisés dans une chaîne de connexion, ou lorsque vous configurez un DSN, est disponible au point suivant.

#### **Driver** :

Indique le pilote ODBC utilisé.

Pour une chaîne de connexion : Utilisez la valeur "{4D ODBC Driver 32-bit}" ou "{4D ODBC Driver 64-bit}"

Pour une définition de DSN (OS X) : Utilisez "/Library/ODBC/4D ODBC x32.bundle/Contents/MacOS/4D ODBC x32" ou "/Library/ODBC/4D ODBC x64.bundle/Contents/MacOS/4D ODBC x64" dans le fichier obdc.ini ou dans la configuration DSN générique par paire clé/valeur.

#### **DSN** :

Pour une chaîne de connexion : Indique un DSN à utiliser.

Dans ce cas, il n'est pas nécessaire d'utiliser d'autres mots-clés puisqu'ils sont déjà définis dans le DSN.

Pour une définition de DSN : vous assignez directement un nom et n'avez pas besoin d'un mot-clé.

#### **Description** :

Pour une chaîne de connexion : ce mot-clé n'est pas utilisé. Pour une définition de DSN : vous pouvez saisir une rapide description (optionnel). Valeur par défaut : ""

**Server** :

Indique l'adresse IP ou le nom du 4D Server auquel vous souhaitez vous connecter. Exemples : "127.0.0.1", "localhost", "2001:0db8:0000:85a3:0000:0000:ac1f:8001".

Valeur par défaut : "localhost".

#### **Port** :

Spécifie le port de connexion.

Valeur par défaut : 19812

Ce port doit être le même que celui qui est indiqué dans les Propriétés de la base, page SQL/Configuration (sur la machine serveur)

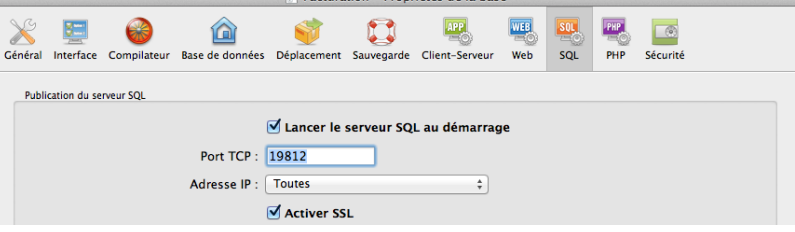

#### **UID** :

Identifie le nom de l'utilisateur sous lequel vous vous connectez. Valeur par défaut : ""

**PWD** :

Fournit le mot de passe associé au nom d'utilisateur spécifié dans la clé UID. Valeur par défaut : ""

#### **SSL** :

Autorise la connexion TLS.

Pour une chaîne de connexion : peut être soit "True" ou "False" Pour une définition de DSN : apparaît en tant que case à cocher. Valeur par défaut : "False"

#### **PhysicalConnectionTimeout**\* :

Une connexion ODBC débute par une connexion au réseau TCP/IP. Ces valeurs fixent le délai d'attente pour cette étape. Valeur par défaut : 0

#### **LoginTimeout**\* :

Une fois que le pilote est connecté au réseau TCP/IP, il doit alors être reconnu par 4D Server. Pour cela, il envoie une trame réseau contenant l'utilisateur, le mot de passe et d'autres informations. Ce délai d'attente fixe le temps maximum d'attente pour une réponse.

Valeur par défaut : 0

#### **QueryTimeout**\* :

Une fois que le pilote ODBC est connecté, il peut exécuter les requêtes et gérer les données. Ce délai, exprimé en secondes, sera alors appliqué. Valeur par défaut : 0

*\* les délais d'attente fixent les temps d'attente avant d'annuler une action. Ces valeurs sont exprimées en secondes, 0 signifiant pas de délai d'attente (c'estàdire délai illimité).*

- **DefaultPageSize** (paramétrage avancé) : Valeur exprimée en lignes.
- **NetworkCacheSize** (paramétrage avancé) : Valeur exprimée en Ko.
- **FavouriteImageFormats** (paramétrage avancé) : Contient une liste des formats d'images acceptés, séparés par des espaces, choisis par les formats suivants : .tiff, .gif, .jpg, .png, .bmp. Valeur par défaut : "" (accepte n'importe quel format d'image)
- **CharsEncoding** (paramétrage avancé) : Pour une chaîne de connexion : Peut être "UTF-8" ou "System". Pour une définition de DSN : montré en tant que bouton radio. Valeur par défaut : UTF-8
- **OpenQuery** (paramétrage avancé) : Pour une chaîne de connexion : Utilisez "True" ou "False". Si vous utilisez SQLServerManagementStudio et rencontrez des difficultés de connexion à 4D, il est préférable d'exécuter le script suivant :

```
EXEC sp_addlinkedserver
@server = '<Your name>',
@srvproduct = '<Anything>',
@provider = 'MSDASQL',
@provstr = 'OpenQuery=true;dsn=<a 4D-defined DSN>;UID=<your 4D
User>:PWD=<Password>'
```
Pour une définition de DSN : apparaît en tant que case à cocher. Valeur par défaut : False (non cochée)

**MSAccess** (paramétrage avancé) : Pour une chaîne de connexion : Utilisez "True" ou "False". Si vous rencontrez des problèmes avec les dates ou des heures, vous pouvez essayer de fixer cette option à "True". Pour une définition de DSN : apparaît en tant que case à cocher. Valeur par défaut : False (non cochée)

**Windev** (paramétrage avancé) :

Pour une chaîne de connexion : Utilisez "True" ou "False". Si vous rencontrez des problèmes avec Windev, vous pouvez essayer de fixer cette option à "True".

Pour une définition de DSN : apparaît en tant que case à cocher. Valeur par défaut : False (non cochée)